## 新北校園通 **app**【上課 YO】任課老師點名操作步驟

步驟一:下載安裝「新北校園通 **app**」,並且登入校務行政系統的帳密。 步驟二:點選「上課 **YO**」功能,若無此功能請洽詢資設組。

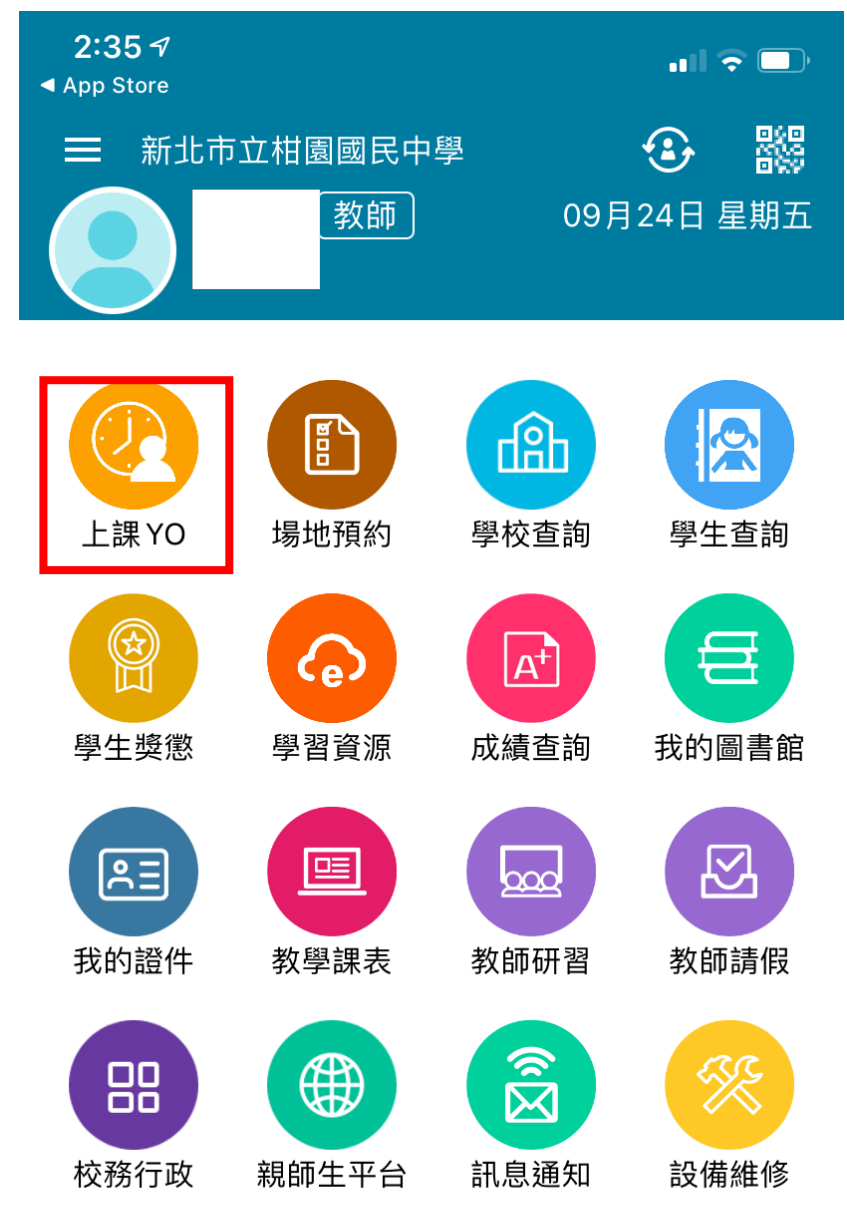

\*備註:教務處會固定於「中午時間」及「放學時間」進行點名通知,收到如圖的通 知訊息點擊它即可進入 app 進行點名。

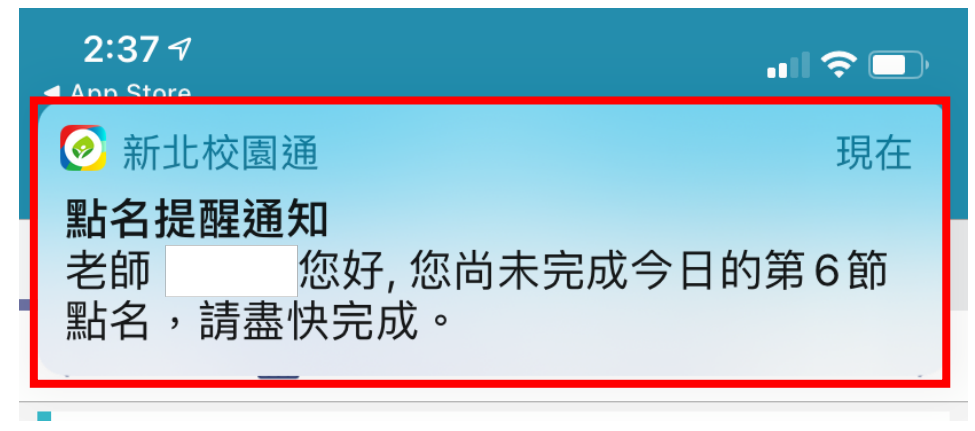

步驟三:看到當天任教班級,點選「前往點名」。

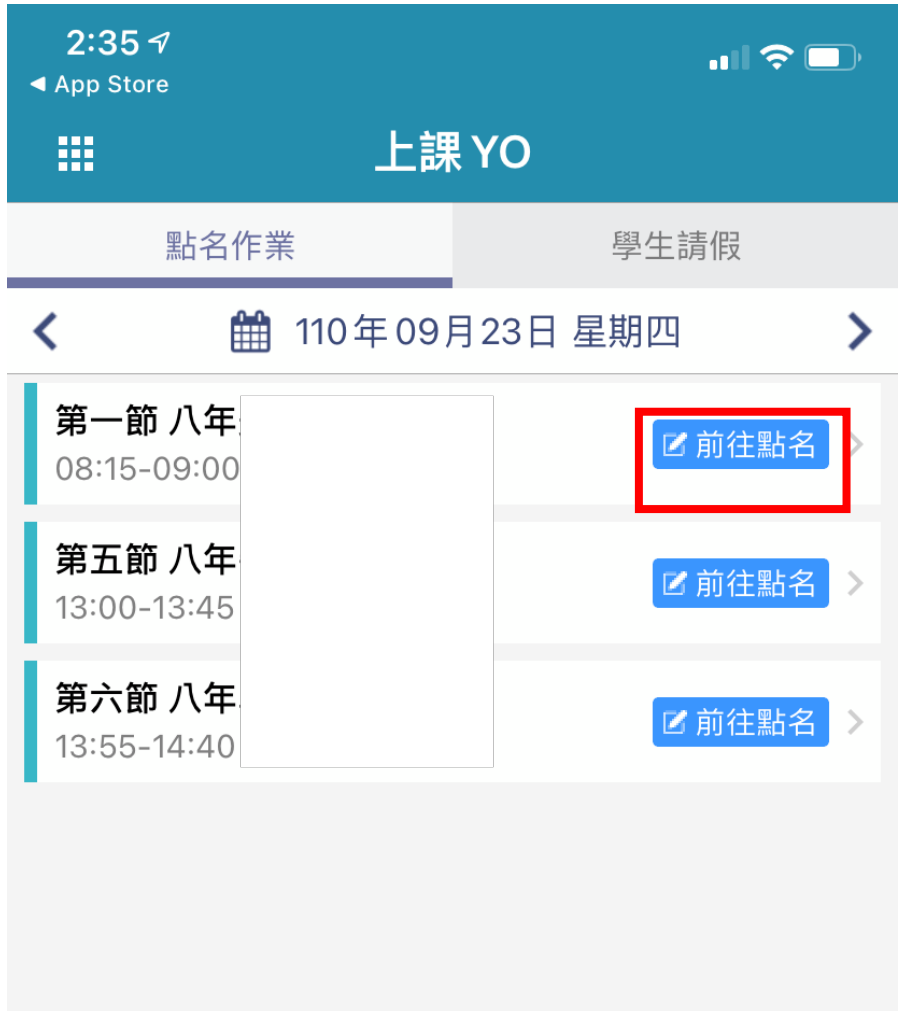

步驟四:看到學生名單,學生出缺狀況預設值為出席,若要修改請點「筆的圖案」。

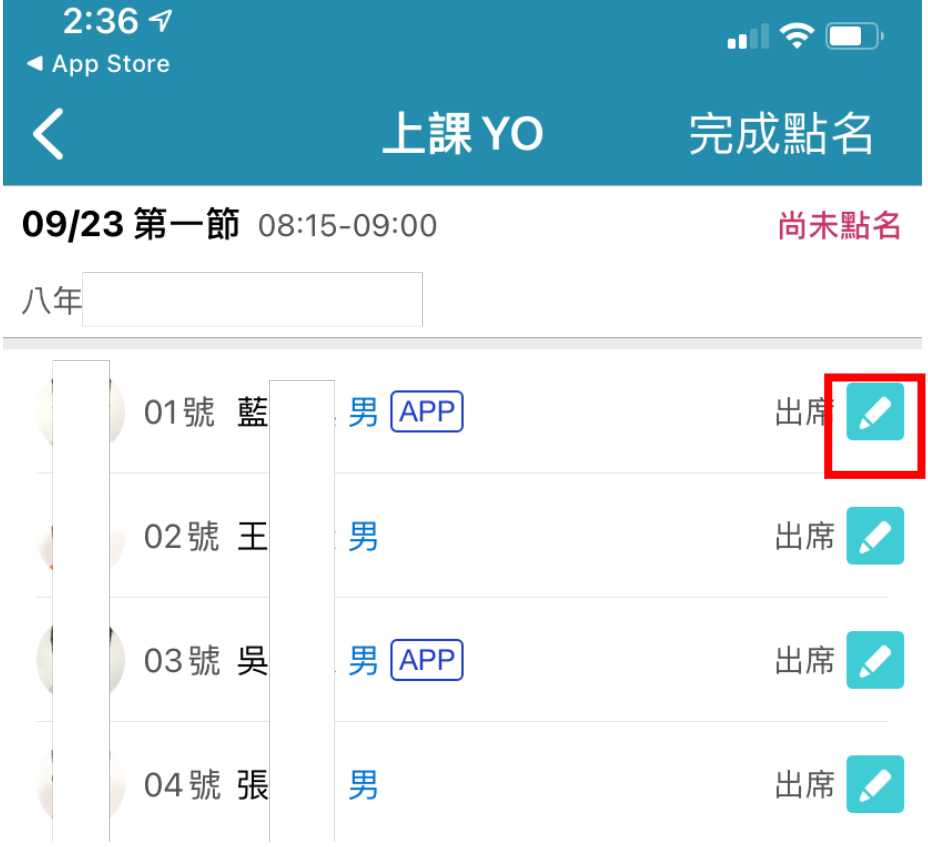

步驟五:修改學生出缺狀況,先點選「狀況」,再點選「節次」,最後按下「儲存」。

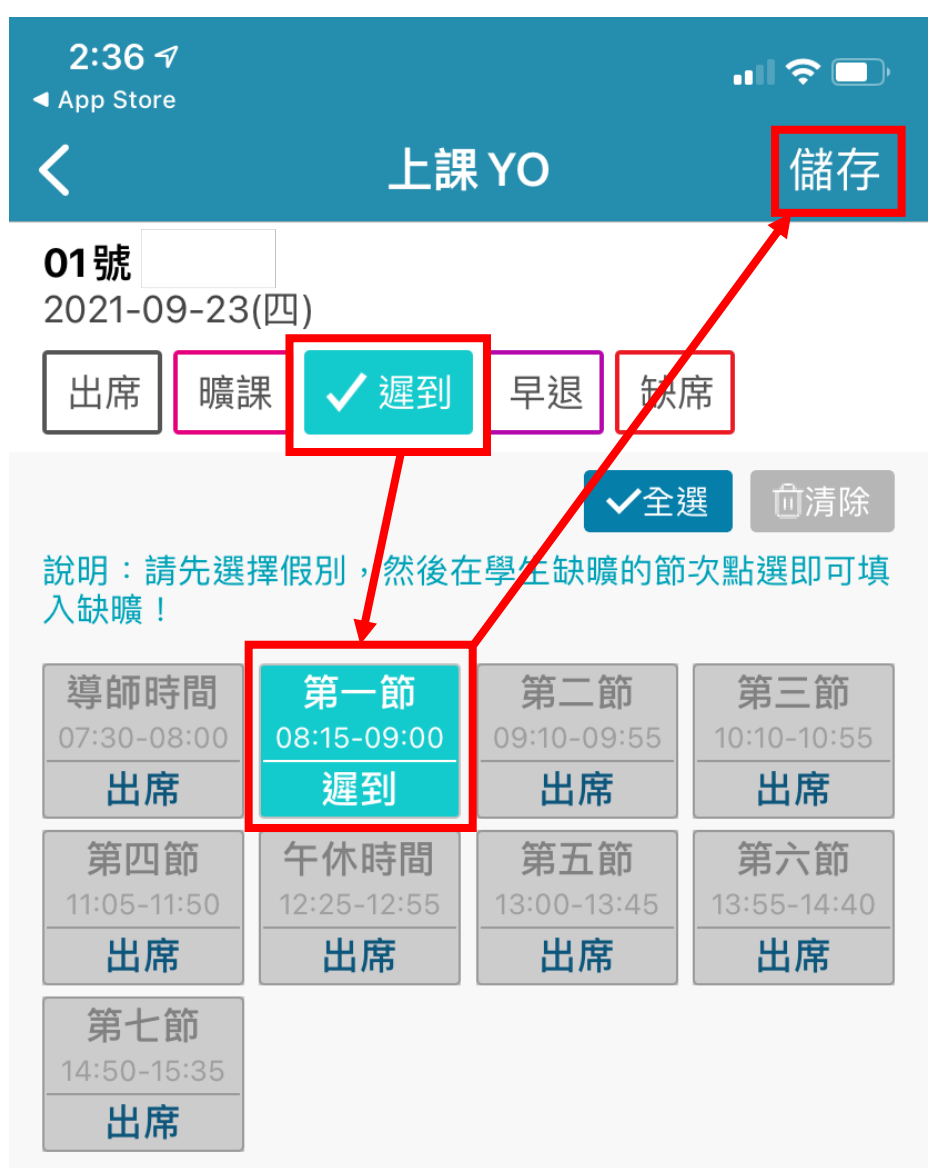

步驟六:點選「完成點名」,跳出提示視窗點選「確定」,出現「綠色已點名」就點名 成功囉。

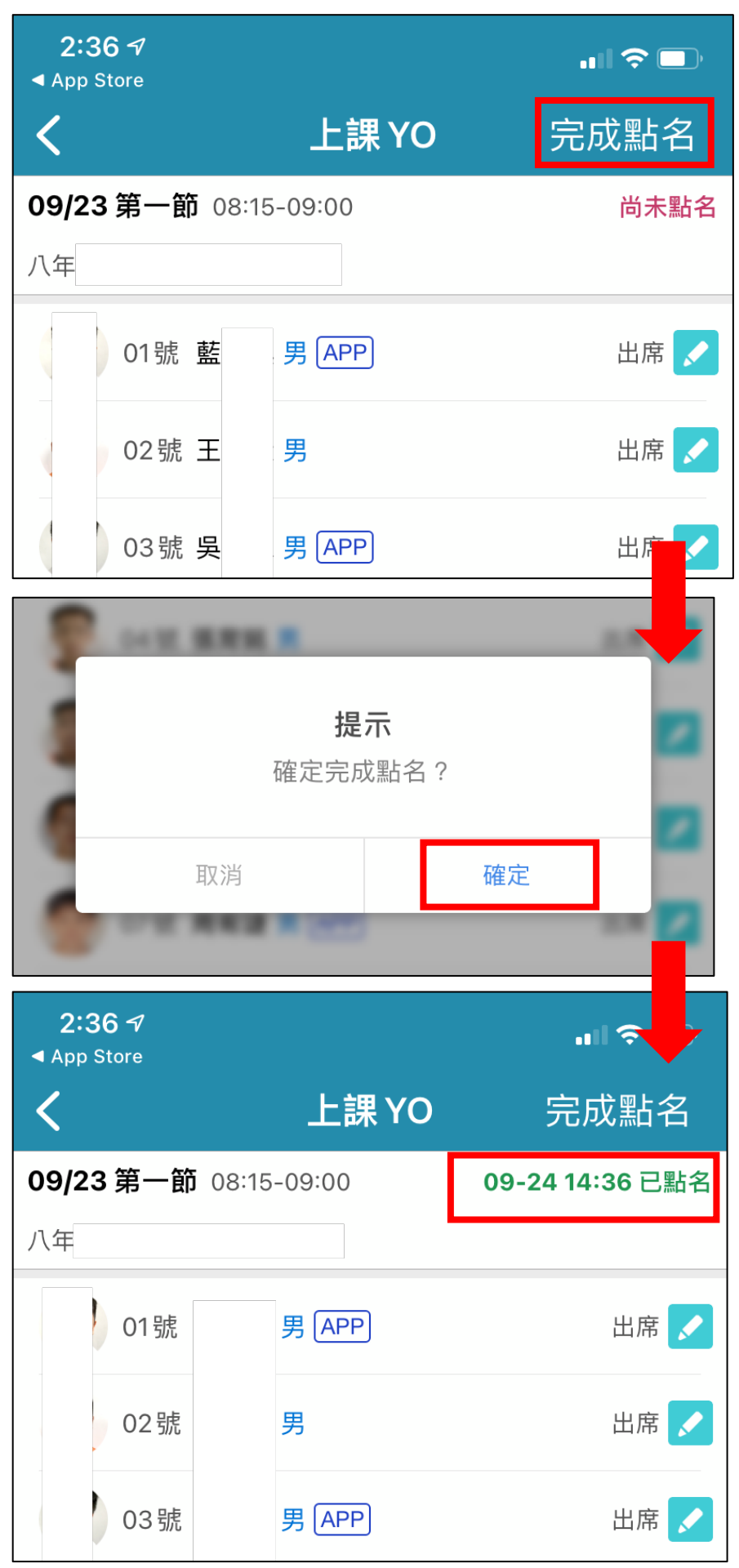